**EdgeWrite Quick Start Guide** for version 3.0

Thank you for your interest in EdgeWrite. This quick start guide for EdgeWrite version 3.0 will help you start using the EdgeWrite text entry method right away.

# **Step 1:** Attach the EdgeWrite Template

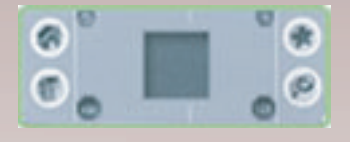

### **Orient**

Align the template so that the square hole is atop the center of the text input area and the other holes are atop the area's "soft buttons." For devices that have retractable covers covering their input areas (e.g. the Tungsten T3), be sure to slide it open before attaching the template.

*for version 3.0*

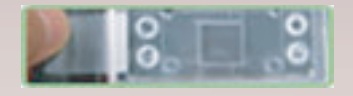

### Attach

Tear off two strips of scotch tape about an inch in length. Put one strip on each side of the template, firmly attaching it to the Palm device. It is essential for accurate writing that the template does not move when a stylus is pressed against it from inside the square hole.

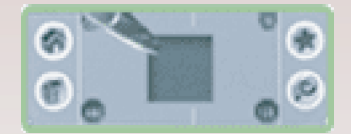

#### **Configure**

Once the EdgeWrite template is securely attached to the Palm, proceed to Step 2, where you will configure the EdgeWrite software.

# **Step 2:** Download & Install EdgeWrite for Palm OS

### Download

EdgeWrite for the Palm OS can be downloaded from www.edgewrite.com. Select an appropriate download based on your Palm OS version, and save the ZIP file to your hard drive.

### Unzip

Find the ZIP file you just downloaded and extract the files to a folder on your computer.

### Install (HotSync)

Install the PRC files you just extracted from the ZIP file on your Palm OS using the customary method of installation. Usually this involves double-clicking the PRC files to prepare them for installation, and then performing a Hotsync operation.

# Step 3a: Set Pr **For Pa lm OS 5.0 - 5.4** eferences and Define the Square **Exp 3a:** Set Preferences and Define the Square **P 3a:** Set Preferences and Define the Square<br>Palm OS 5.0 - 5.4

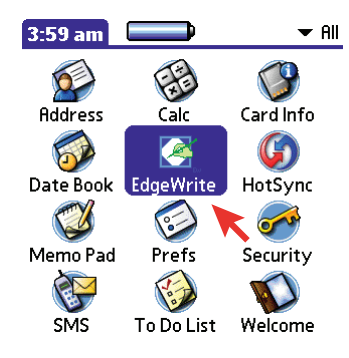

**Find the EdgeWrite** icon among the program icons and tap on it. If you have trouble finding it, be sure that the category in the top-right says "All" or "Unfiled".

### EdgeWrite

O' Draw border of square

- Draw dynamic corners Of Draw stroke trace
- $\Box$  Play sound when corners are hit
- □ Use in-stroke word completion

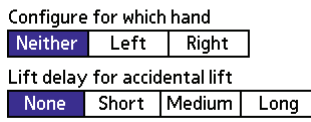

[ Enable [Define Square] Chart ]

 $\blacktriangle$ . Set the preferences you want. The first three are helpful to first-time users.

*Make sure the plastic template is already taped to the Palm PDA. If you haven't done this yet, do it now.*

#### EdgeWrite

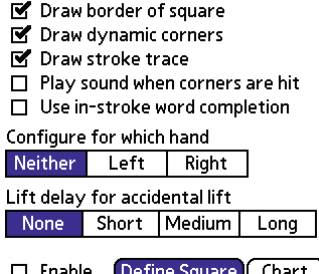

 $\mathbf{3}_{\blacksquare}$  Tap the Define Square button. This will allow you to tell EdgeWrite where the square hole is in the plastic template.

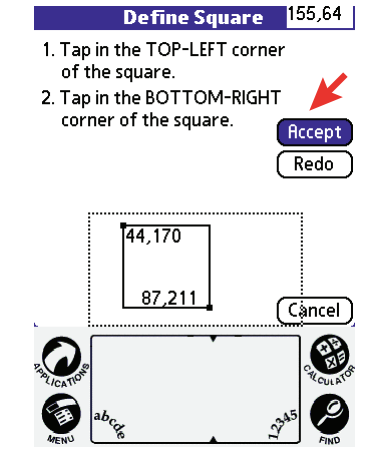

4. Follow the on-screen instructions to define the boundaries of the square. If the square is defined within the Graffiti area, a dashed outline of that area will be mirrored on the screen with the square defined within it.

## EdgeWrite

O' Draw border of square Draw dynamic corners ■ Draw stroke trace  $\Box$  Play sound when corners are hit □ Use in-stroke word completion Configure for which hand Neither Left Right Lift delay for accidental lift None Short Medium Long

F Enable (Define Square) Chart

**5.** When the Enable box is checked on the main screen, EdgeWrite will be activated.

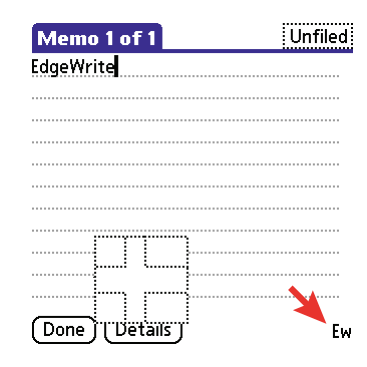

**6.** EdgeWrite is now ready for use. If the square is defined in the Graffiti area, it will be mirrored on the screen with dotted lines. If it is defined on the screen itself, it will be drawn with solid lines.

When EdgeWrite is active, you will see the "Ew" logo in the bottom-right corner.

# **Extep 3b:** Set Preferences and Define the Square **Step 3b:** Set Preferences and Define the Square **For Palm OS 3.5 - 4.1 (HACK version)**

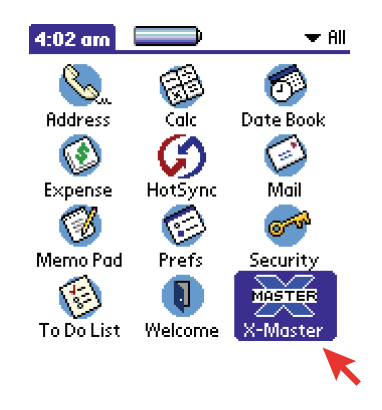

1. Find the X-Master icon among the program icons and tap on it. If you have trouble finding it, be sure that the category in the top-right says "All" or "Unfiled".

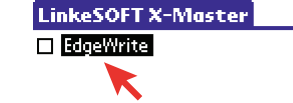

 $2.$  Highlight EdgeWrite in the X-Master list of installed HACKs. Then tap the Configure button at the bottom.

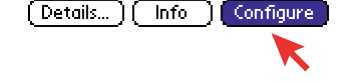

### **Preferences**

M Draw border of square M Draw dynamic corners M Draw stroke trace Play sound when corners are hit  $\Box$  Use in-stroke word completion Configure for which hand Neither Left Right Lift delay for accidental lift None Short Medium Long (Define Square) (View Chart  $\overline{\alpha}$ 

## $\mathbf{3}_{\mathbf{1}}$  Set the preferences you want. The first three are helpful to first-time users.

*Make sure the plastic template is already taped into position on the Palm PDA. If you haven't done this yet, do it now.*

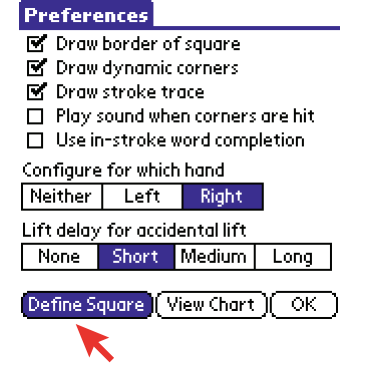

 $4.$  Tap the Define Square button. This will allow you to tell EdgeWrite where the square hole is in the plastic template.

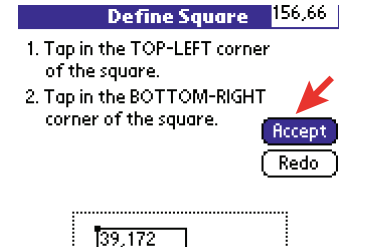

(Gancel)

83,213

 $\mathbf 5$  . Follow the on-screen instructions to define the boundaries of the square. If the square is defined within the Graffiti area, a dashed outline of that area will be mirrored on the screen with the square defined within it.

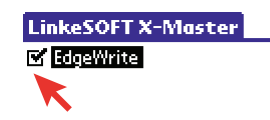

 $lnfo$ 

( Details... ) (

6. When the box is checked in the X-Master list, EdgeWrite will be activated.

When EdgeWrite is active, you will see the "Ew" logo in the bottom-right corner. Configure Ew

# **isomeony EdgeWrite Character Chart For Palm OS 5.0 - 5.4** Viewing the EdgeWrite Character Chart

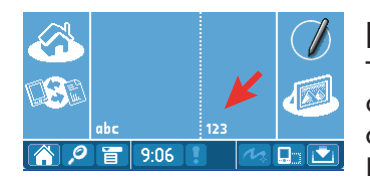

## Method 1.

Tap the '123' area to open the EdgeWrite character chart whenever EdgeWrite is active.

## EdgeWrite

 $\boxtimes$  Draw border of square  $\blacksquare$  Draw dynamic corners

■ Draw stroke trace

 $\Box$  Play sound when corners are hit

□ Use in-stroke word completion

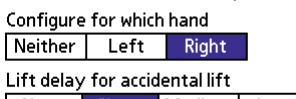

None Short Medium Long

#### Enable (Define Square) Chart

# Method 2.

Tap the View Chart button on the EdgeWrite preferences screen to open the character chart.

# **For Palm OS 3.5 - 4.1 (HACK version)**

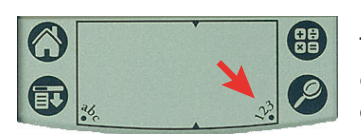

## Method 1. Tap the '123' area to

open the EdgeWrite character chart whenever EdgeWrite is active.

# **Preferences**

M Draw border of square Or aw dynamic corners M Draw stroke trace □ Play sound when corners are hit □ Use in-stroke word completion Configure for which hand Neither Left Right Lift delay for accidental lift None Short Medium Long (Define Square) View Chart (OK)

# Method 2.

Tap the View Chart button on the EdgeWrite configuration screen to open the character chart. You reach this screen by tapping Configure with EdgeWrite highlighted in the X-Master list.

# Opening the Keyboard **For both versions**

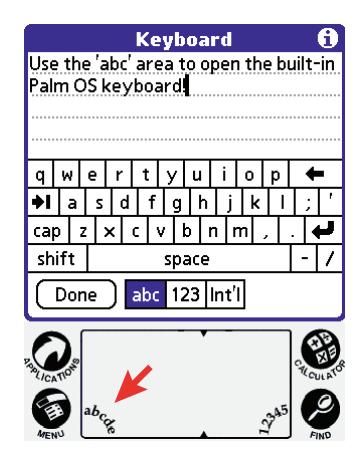

Tap the 'abc' area to open the Palm OS keyboard. This keyboard is built in to the Palm OS and is not a part of EdgeWrite. The keyboard can only be displayed when the cursor is in a text field.

# **ising In-Stroke Word Completion** Using In-Stroke Word Completion **For both versions**

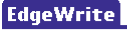

- ☑ Draw border of square ■ Draw dynamic corners
- Draw stroke trace
- $\Box$  Play sound when corners are hit
- ☑ Use in-stroke word completion

Configure for which hand

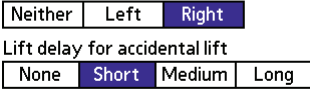

the

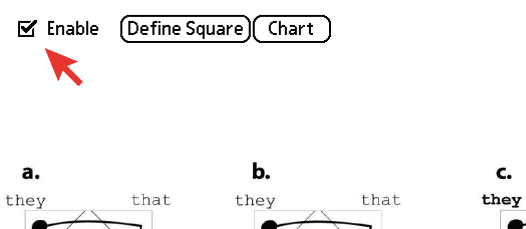

EdgeWrite strokes for "t", "the", and "they".

the

# Enabling Word Completion

You can dramatically increase your text entry speed by using EdgeWrite's in-stroke word completion feature.

To enable word completion, check the box labeled "Use in-stroke word completion".

that

the

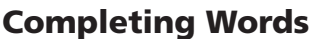

EdgeWrite offers word completions as you write, based on the prefix characters that you have entered.

For example, if you want to write "the" and you enter the first character "t", EdgeWrite shows you the four most common words that start with a "t" (figure a). Without lifting your stylus, you can do a corner re-entry and lift your stylus (figure b), and EdgeWrite will complete the word "the" for you.

Suppose you want to write "they" instead of "the". You can simply continue stroking, after the corner re-entry, into the top-left corner where the word "they" resides, and lift your stylus (figure c).

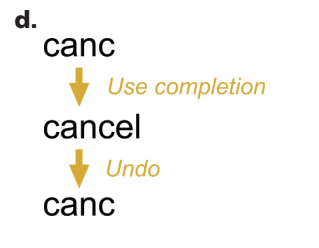

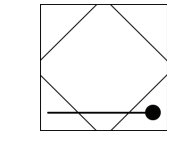

e.

Stroke for word-level backspace

# Undoing Completion

Sometimes you may want to undo a completion. For example, suppose you let EdgeWrite complete the word "cancel" after writing "canc". You can undo this completion by doing a word-level backspace (figure e), and your previous prefix characters will be restored ("canc").

# Contact

If you have any questions or comments, please contact us through our website at www.edgewrite.com or write to us at:

> *Jacob O.Wobbrock* HCII, Carnegie Mellon University 5000 Forbes Ave Pittsburgh, PA 15213 pebbles@cs.cmu.edu